# **Liste de vérification pour la votation avec le VPad**

Pour être sûr que la votation fonctionne, l'enseignant doit s'assurer de :

- **1- Mettre le récepteur dans le port AVANT l'ouverture du logiciel TurningPoint** Tous les fichiers Powerpoint et Turningpoint doivent être fermés
- **2- Ouvrir le logiciel TurningPoint (et non PowerPoint!)**
- **3- Sélectionner l'option «Périphériques de réponses» sur la barre d'outils TurningPoint**

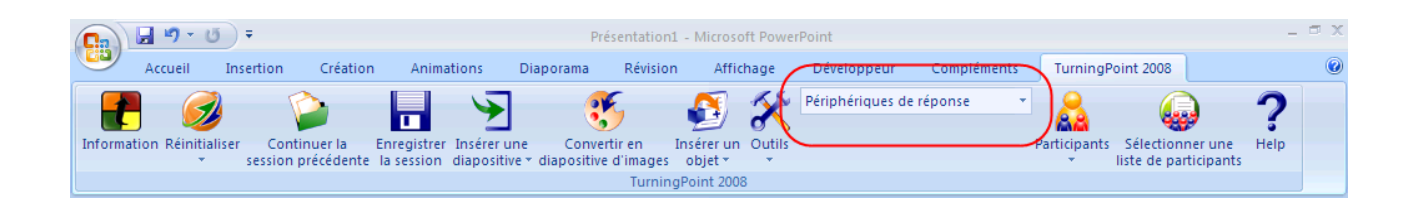

# **4- Vérifier que la fonction VPad est activée dans l'application**

### Procédure à suivre :

- 1) Cliquez sur Outils > Paramètres sur la barre d'outils TurningPoint
- 2) Dans la section Response Device, assurez-vous que le numéro de port est bien 1001 et que « True » soit indiqué vis-à-vis de « Enable Vpads » et que. Si ce n'est pas le cas, vous pouvez modifier les données en cliquant sur « False », vous verrez alors un menu déroulant à l'intérieur duquel vous trouverez « True »

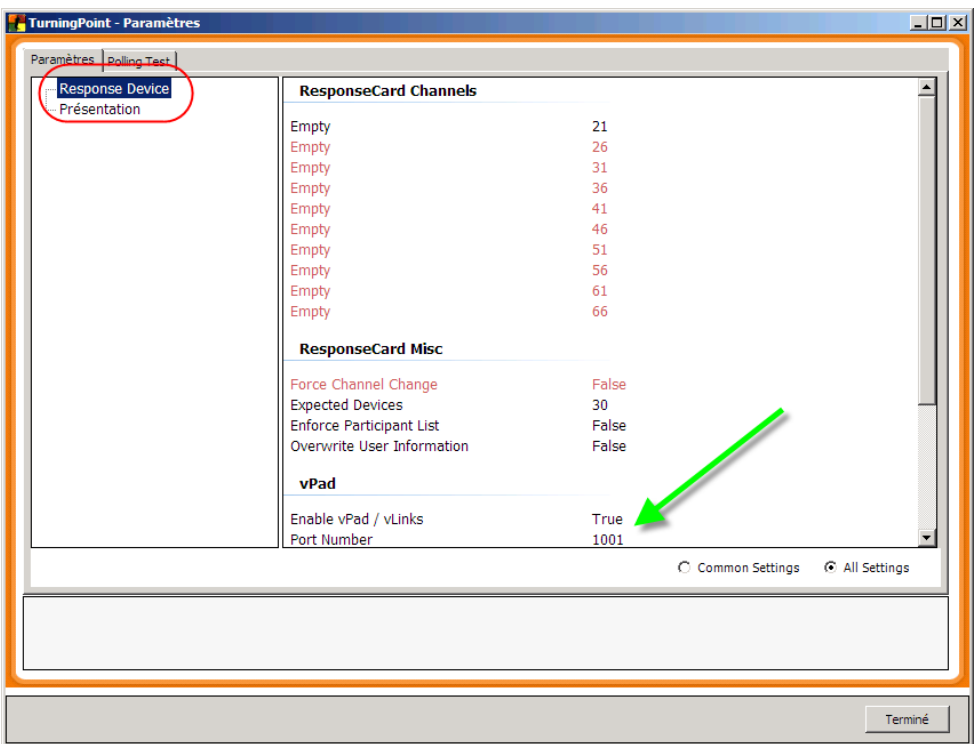

- **5- Réinitialisez la session via l'icône qui se trouve sur la barre de menu**
- **6- Passez en mode plein écran et présentez aux étudiants la « Connexion à Vpad »** Cette diapositive peut être ajoutée à votre présentation. Elle se trouve dans le menu « Insérer une diapositive ». L'adresse IP de votre ordinateur y sera entrée automatiquement. *Note : vous devrez refaire ce procédé à chaque nouvelle séance de cours et ce, même si vous utilisez le même ordinateur car son adresse IP peut changer à cause de la structure du réseau.*

# **7- Demandez aux étudiants d'entrer votre adresse IP dans leur VPad**

- 1) S'il s'agit de la première utilisation du Vpad pour les étudiants, ils peuvent utiliser la capsule d'installation située à l'adresse suivante :<http://web.hec.ca/virtuose/index.cfm?page=369>
- 2) S'ils ont déjà utilisé le Vpad, ils n'ont qu'à entrer l'adresse IP. Présentez-leur alors la capsule « Procédure de configutaion de l'adresse IP –VPad » qui se trouve à l'adresse suivante : <http://web.hec.ca/virtuose/index.cfm?page=369#section3> Probablement que les étudiants n'auront pas besoin que vous leur présentiez à nouveau la capsule lors de votre procahine utilisation. Par contre, ils devront néanmoins toujours entrer la nouvelle adresse IP.

### **8- Si au moment de la votation, la barre sur la diapositive reste rouge (au lieu de devenir verte) cliquez sur la touche F4 du clavier**